# DIVUS VIDEOPHONE MOBILE

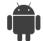

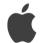

#### **USER MANUAL**

Version 1.0

REV02-2022-03-07

#### **GENERAL INFORMATION**

DIVUS GmbH Pillhof 51 I-39057 Eppan (BZ)

Operating instructions, manuals and software are protected by copyright. All rights are reserved. Copying, multiplication, translation and conversion, either partially or as a whole, is not permitted. You are allowed to make a single copy for backup purposes.

We reserve the right to make changes to the manual without prior notification.

We assume no responsibility for any errors or omissions that may appear in this document.

We do not assume liability for the flawlessness and correctness of the programs and data contained on the delivered discs.

You are always welcome to inform us of errors or make suggestions for improving the program.

The present agreement also applies to special appendices to the manual.

This manual can contain terms and descriptions, which improper use by third can harm the copyrights of the author.

Please read the manual before beginning and keep the manual for later use.

The manual has been conceived and written for users who are experienced in the use of PCs and automation technology.

#### **CONVENTIONS**

| [KEYS]              | Keys that are to be pressed by the user are given in square brackets, e.g. [CTRL] or [DEL]                                                 |
|---------------------|----------------------------------------------------------------------------------------------------|
| COURIER             | On-screen messages are given in the Courier font, e.g. C:\>                                                                                |
| COURIER BOLD        | Keyboard input to be made by the user are given in Courier bold, e.g. C:\>DIR).                                                            |
| n                   | Names of buttons to be pressed, menus or other onscreen elements and product names are given within double quotes. (e.g. "Configuration"). |
| PICTOGRAMS          | In this manual the following symbolic are used to indicate particular text blocs.                                                          |
| $\overline{\wedge}$ | Caution!                                                                                                    |
|                     | A dangerous situation may arise that may cause damage to material.                                                                         |
| A                   | Hint                                                                                                    |
|                     | Hints and additional notes                                                                                                    |
| NEW                 | New                                                                                                    |
| NEW                 | New features                                                                                                    |

### **INDEX**

| 1. | IN  | NTRODUCTION                                            | 4  |
|----|-----|--------------------------------------------------------|----|
|    | 1.1 | GENERAL INFORMATION                                    | 4  |
|    | 1.2 | DOOR STATIONS                                          | 4  |
| 2  | С   | ONFIGURATION                                           | 5  |
|    | 2.1 | INTRODUCTION                                           | 5  |
|    | 2.2 | CONFIGURATION - OVERVIEW OF THE PHASES                 | 5  |
|    | 2.3 | PHASE 1 – PRE-CONFIGURATION OF THE OUTDOOR STATION     | 7  |
|    | 2.4 | PHASE 2 – PRE-CONFIGURATION OF THE CLOUD AT USER LEVEL | 9  |
|    | 2.5 | INSTALLATION                                           | 11 |
|    | 2.6 | FIRST CONFIGURATION                                    | 12 |
|    | 2.7 | ADD A VIDEO DOORBELL (UNDER DEVICES)                   | 15 |
| 3  | С   | ALLS                                                   | 18 |
|    | 3.1 | CHECKING THE CONNECTION STATUS                         | 18 |
|    | 3.2 | INCOMING CALLS                                         | 18 |
|    | 3.3 | OUTGOING CALLS                                         | 20 |

### 1. Introduction

#### 1.1 GENERAL INFORMATION

This manual serves to explain the use of the DIVUS VIDEOPHONE MOBILE application for Android and iOS, which enables the participation of a mobile device in a door communication system where a DIVUS CIRLCE / SQUARE is in use.

With the VIDEOPHONE MOBILE, communication with the door intercom works exclusively via Cloud, namely our *DIVUS SIP Cloud* (see chapter 2.3).

The DIVUS Cloud makes it possible to integrate up to 2 mobile devices per residential unit via the DIVUS VIDEOPHONE MOBILE into its private intercom system. This service comes free of charge.

For participation *exclusively in the local network*, you are best served with the DIVUS VIDEOPHONE app. You can also find it in the App or Play Store.

#### 1.2 DOOR STATIONS

The use of the VIDEOPHONE MOBILE requires one of these DIVUS external intercoms:

- DIVUS CIRCLE (from v. 2.3)
- DIVUS CIRCLE small / small + (from v. 2.3)
- DIVUS CIRCLE small C\*
- DIVUS SQUARE small C\*

This must also be configured to support the SIP Cloud, which in turn requires an Internet connection.

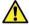

If your device should not be on the required software version (at least 2.3) please upgrade it before anything else regarding the here described functionalities.

## 2 Configuration

#### 2.1 INTRODUCTION

This chapter describes the phases of pre-configuration on the DIVUS outdoor station and on the DIVUS Cloud, as well as the installation of the app afterwards.

#### 2.2 CONFIGURATION - OVERVIEW OF THE PHASES

Phase 1 is for the system integrator or future system manager and consists of the general configuration and preparation of the system for intercom communication via the DIVUS Cloud. It is explained in the following diagram:

#### Phase 1:

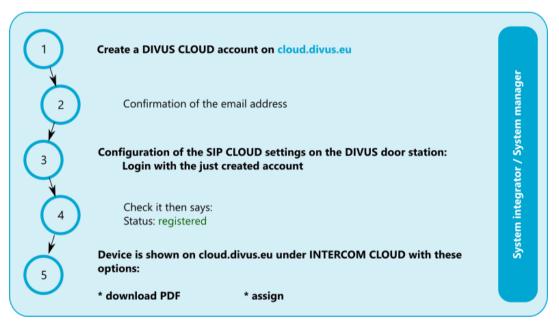

The  $2^{nd}$  phase is executed by the individual end user who received the PDF or assignment link from phase 1.

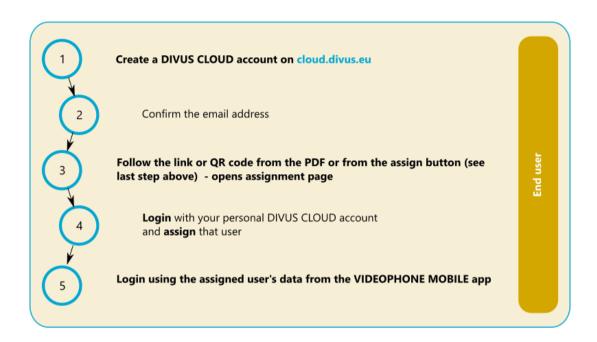

These two phases are described in more detail below.

#### 2.3 PHASE 1 – PRE-CONFIGURATION OF THE OUTDOOR STATION

1. Create a DIVUS CLOUD account at https://cloud.divus.eu

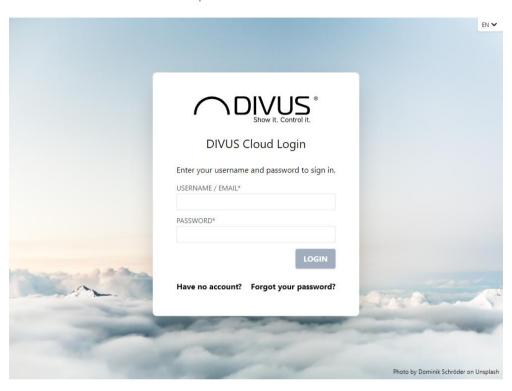

From here you can create a new account - select "Have no account?".

- 2. After the new registration, complete the procedure by clicking on the link for the email confirmation in the email message you will have received.
- 3. Configuration of the "SIP-CLOUD" setting on the DIVUS outdoor station

Log in to the configuration interface of the DIVUS outdoor station using the system integrator account. In the menu, go to **Settings** - **SIP Cloud:** 

:

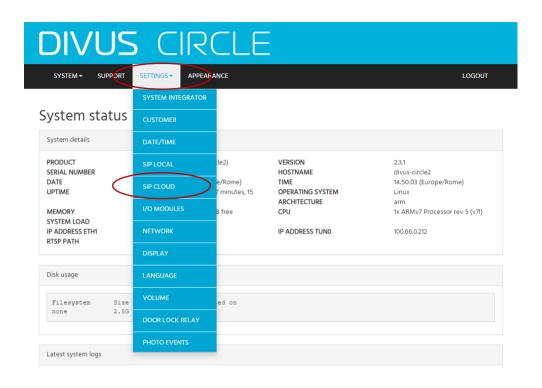

Enable the cloud functionality there, which is disabled by default, and enter your login data underneath. Then save the settings.

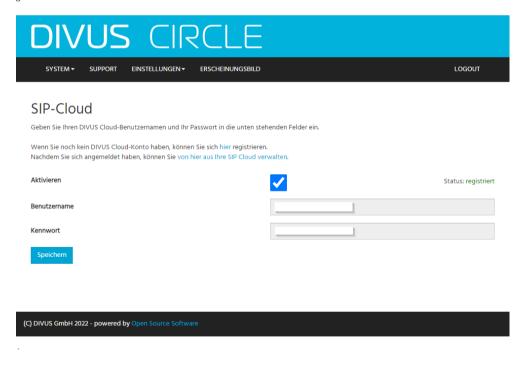

4. After saving, check that "Status: registered" is indicated to the right of the *Enable* checkbox. This confirms that the data has been entered correctly and that the external unit is now linked to the Cloud account used.

5. Log in again to cloud.divus.eu (or reload the page). The newly linked external unit will be displayed there under INTERCOM CLOUD. Depending on how you then plan to pass on the assignment information to the end users of the individual housing units, you can either copy the assignment links (press the Assign button, copy the URL of the page that opens) or download the PDF file(s) and print it(them) out or forward them. Also attach the user instructions PDF which you can find here if you do so.

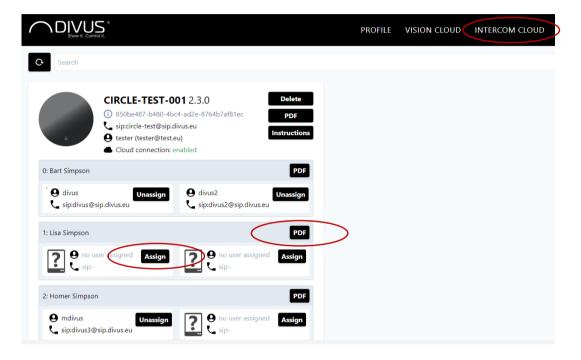

#### 2.4 PHASE 2 – PRE-CONFIGURATION OF THE CLOUD AT USER LEVEL

This phase concerns each individual end-user who wants to use the cloud access, from their mobile device, to their private intercom system.

1. Create a DIVUS CLOUD account at https://cloud.divus.eu

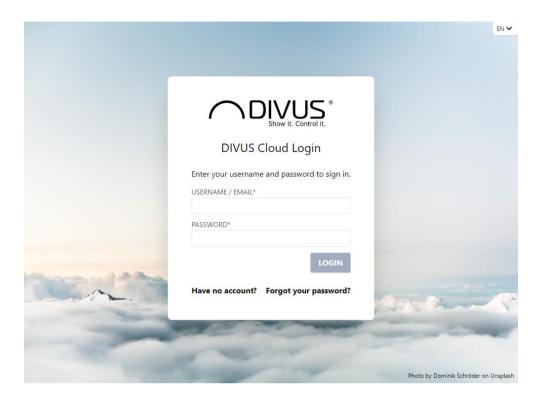

From here you can create a new account - select "Have no account?".

- 2. After the new registration, complete the procedure by clicking on the link for the email confirmation in the email message you will have received.
- 3. Follow the link or QR code (from phase 1 or received from your system manager): the assignment page on cloud.divus.eu opens.

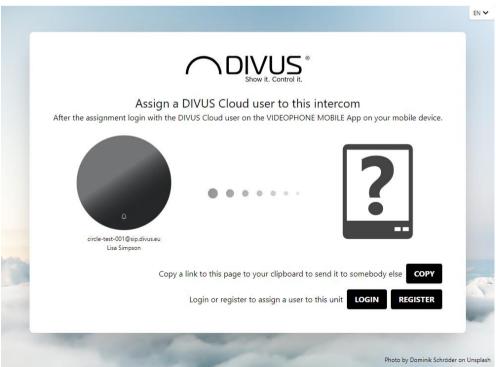

4. Log in with your personal DIVUS CLOUD account and confirm the assignment

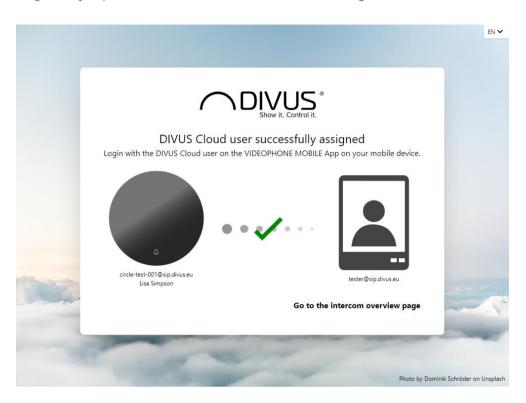

Thus, all the requirements for using the VIDEOPHONE MOBILE are fulfilled. The remaining steps are carried out in the VIDEOPHONE MOBILE app itself, which we will now concentrate on.

#### 2.5 INSTALLATION

The installation of VIDEOPHONE MOBILE on mobile devices is done via the respective stores: App Store for iOS devices, Play Store for Android devices.

Search for DIVUS VIDEOPHONE MOBILE and this icon:

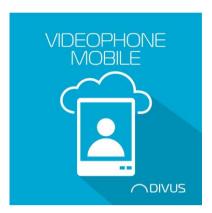

Don't confuse the app with the DIVUS VIDEOPHONE without "MOBILE" in ist name, which is not conceived for the use of the cloud.

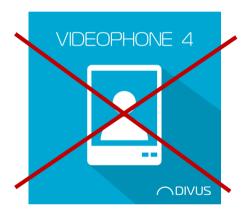

#### 2.6 FIRST CONFIGURATION

- When you first open the DIVUS VIDEOPHONE MOBILE, you will be greeted by a page with instructions for the login (see picture on the next page).
- As it then also says on the page, a DIVUS Cloud account is required for the continuation. You can create
  this at <a href="https://cloud.divus.eu">https://cloud.divus.eu</a> by entering your e-mail address and a password and confirming the
  subsequent e-mail message but you probably have already done that by now.

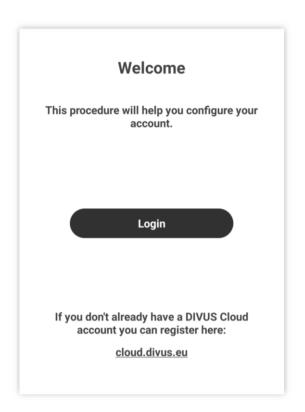

Once you have (confirmed) the login details, press the black login button and enter them:

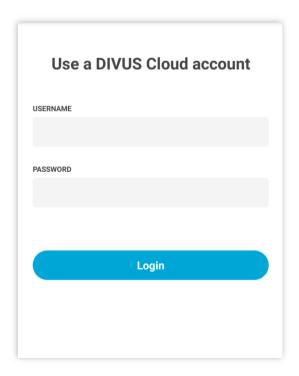

After successful registration you will be redirected to this page:

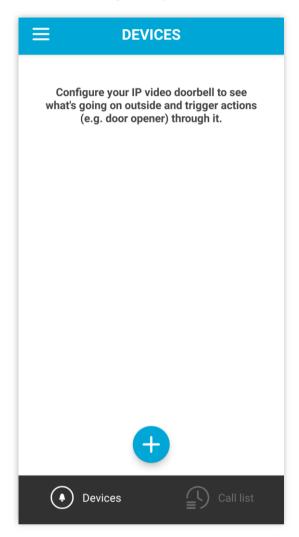

This completes the first part of the configuration - your mobile device is connected to the DIVUS Cloud. It can already receive calls from the DIVUS outdoor station - as soon as this is configured accordingly in the CIRCLE configuration. (See chap. 2.3)

- However, there are still some functions missing that are possible via di DIVUS VIDEOPHONE MOBILE:
  - o Calling the outdoor station from the mobile device to see its camera stream.
  - o Control the actions configured with the 2 outputs of the DIVUS external unit from the mobile device. These normally correspond to the events called *Access 1* and *Access 2* in the CIRCLE configuration, to which DTMF tones 42 and 43 are assigned by default respectively.

To gain access to these additional functions, it is necessary to explicitly create a video door station in the VIDEOPHONE MOBILE. See Chap. **Fehler! Verweisquelle konnte nicht gefunden werden.**.

#### 2.7 ADD A VIDEO DOORBELL (UNDER DEVICES)

Press the Plus button on the device page to add a video door station:

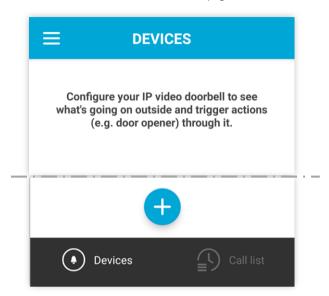

• You reach this page, which is to be filled in with the data of your installation:

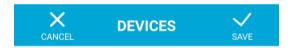

### **New device**

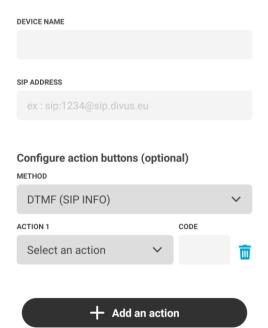

The SIP address is to be entered in this format as in the example above:

#### sip:XXXXX@sip.divus.eu

- where XXXXX is the serial number of the device. This can be found in the PDF, the detailed view of the intercom in the DIVUS Cloud or on the homepage of the web interface for configuring the unit itself.
- Choose SIP INFO as method
- By default, DIVUS video intercoms use DTMF tones 42 and 43 for the *Access 1* and *Access 2* events, respectively, and the primary and secondary door opener functions. Use these tones accordingly or adapt them to the settings that have been reconfigured on the unit.
- Lastly, save the settings: the new device is now displayed as a rectangle on the page

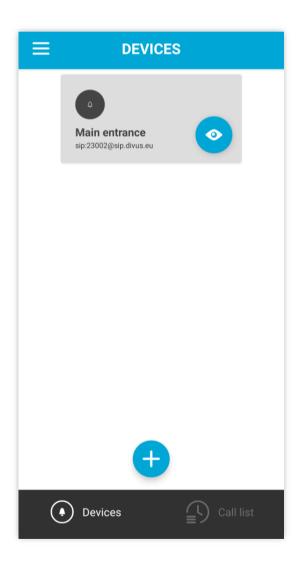

• You can press on the eye icon to start a call to the device and thereby see its camera stream, or on the rest of the rectangle to reach a detail page of the device, which shows its settings and offers the option to edit the device configuration:

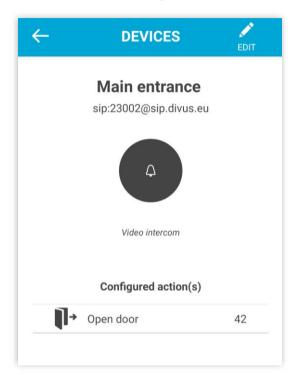

Thus, the initial configuration of the application is complete and you can immediately use the full range of functions of the system.

- The prerequisite for the entire functionality described here is that the DIVUS video door intercom has already been successfully configured for the SIP Cloud at this point and is connected to it. For further information, please refer to Chap. 2.3.
- On tablets or mobile devices with a horizontal orientation, the page elements are arranged differently than in the screenshots shown here however, this should make it easier to use the app so we will not show both types here.

### 3 Calls

#### 3.1 CHECKING THE CONNECTION STATUS

A prerequisite for receiving and triggering calls from the app is the connection to the Cloud server. Normally, you are connected to your DIVUS outdoor station via the Cloud from the moment you have successfully carried out the configuration steps described in chapter 2. To check this, you can go to "My account" in the app via the main menu (menu icon at the top left) - the current connection status is displayed there:

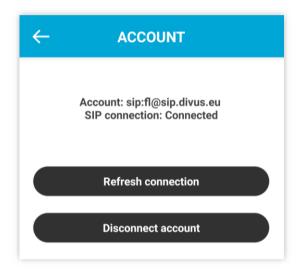

If it does not show "Connected", a reconnection can be attempted via the "Refresh connection" button.

To use another DIVUS Cloud account in the app, you can disconnect and delete the existing connection by pressing the "Disconnect account" button.

#### 3.2 INCOMING CALLS

Your mobile device reacts to incoming calls from your video door station in a similar way to normal telephone calls: the VIDEOPHONE MOBILE app pops to the foreground and it rings. You can already see the video stream!:

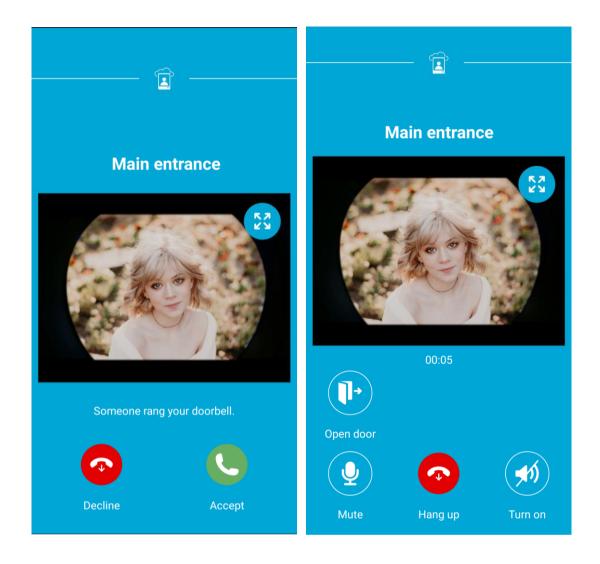

In addition to the self-explanatory functions for rejecting/hanging up/accepting, you will find buttons for muting or switching on the microphone/speaker, for maximising the video stream image and, if configured accordingly, the action buttons for opening or switching the objects connected to the video call station.

- You will receive incoming calls from your external intercom as soon as you have logged in with the correct account (see Chap. 2.6).
- You will not see the action buttons on an incoming call until you have explicitly created your device. This means that you can accept the call but not yet perform any actions.

#### 3.3 OUTGOING CALLS

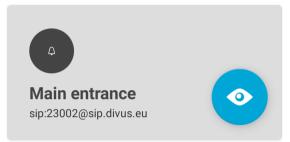

As mentioned before, it is possible to "call" your intercom from the VIDEOPHONE MOBILE, e.g., to watch its video stream.

However, this is only possible once the unit has been added correctly (see chap. Fehler! Verweisquelle konnte nicht gefunden werden.).

To make a call to a DIVUS video doorbell, press the eye icon in the list of devices. Your system will answer automatically, so you'll be directly connected to it

Photo by <u>Bailey Burton</u> on <u>Unsplash</u>